## **ESS – Leave & Time – Display Leave Balances**

The *Display Leave Balances* screen under *Leave & Time* allows employees to display each leave type and the balance of each.

**1.** *Display Leave Balances -* Select the *Display Leave Balances* link from the *Leave & Time* menu in ESS. The following screen will appear.

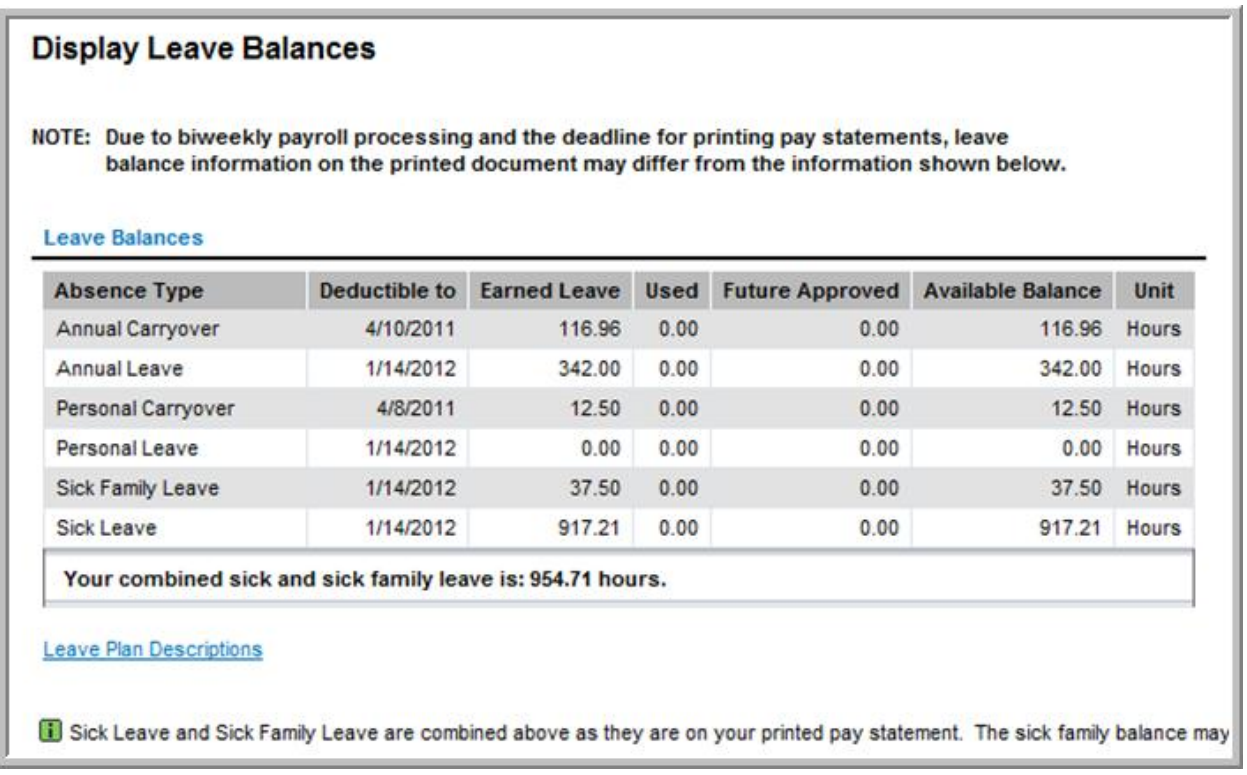

NOTE: Place the mouse pointer over any of the terms in the top row (*Absence Type, Deductible to, Earned Leave, Used, Future Approved, Available Balance,* or *Unit*) and the "tool tip" definition will appear on the screen. For example, place the mouse pointer over *Deductible to* and the following pop-up will appear:

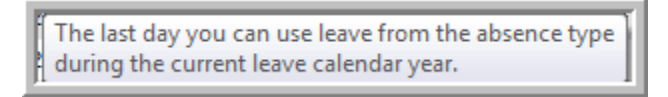

NOTE: By clicking on *Leave Plan Descriptions* at the bottom of the page, a new window will popup with more detailed information on PASSHE leave.

**1.1.** To return to the *Leave & Time* menu, use the *Back* button in the upper right-hand corner of the ESS screen or the *Leave & Time Overview* link on the left of the ESS screen.

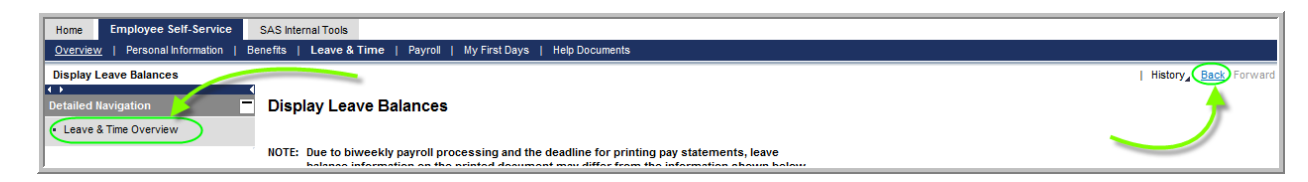